# **Cayuse IRB - Initial Training**

### Completing your initial submission

and teach

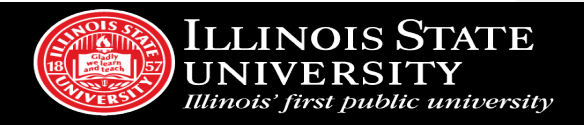

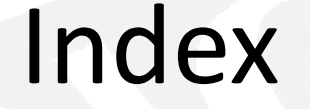

[Your Dashboard](#page-3-0)

[Creating a New Study](#page-9-0)

[Creating a New Submission](#page-12-0)

[Routing Your Submission for Review](#page-19-0)

[Addressing Reviewer Comments](#page-22-0)

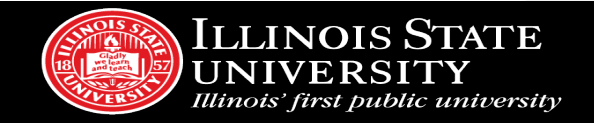

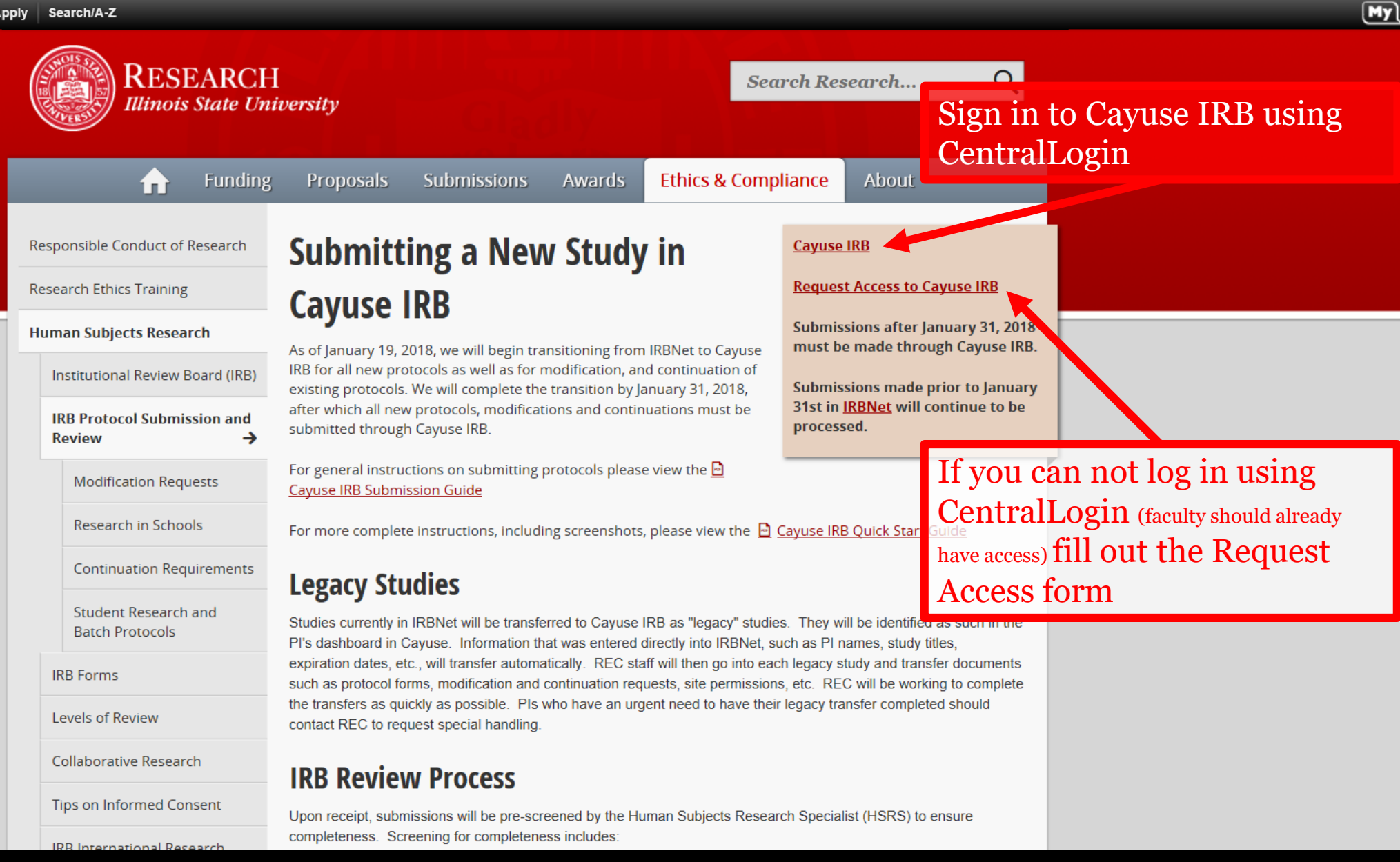

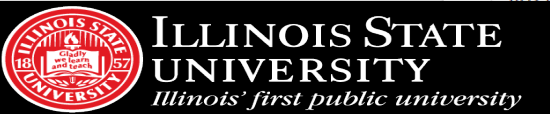

# **Your Dashboard**

### <span id="page-3-0"></span>When you sign in, every time you will come to this page!

teach

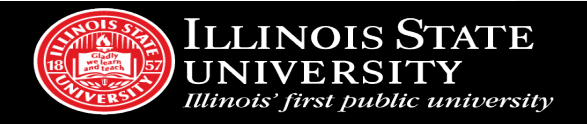

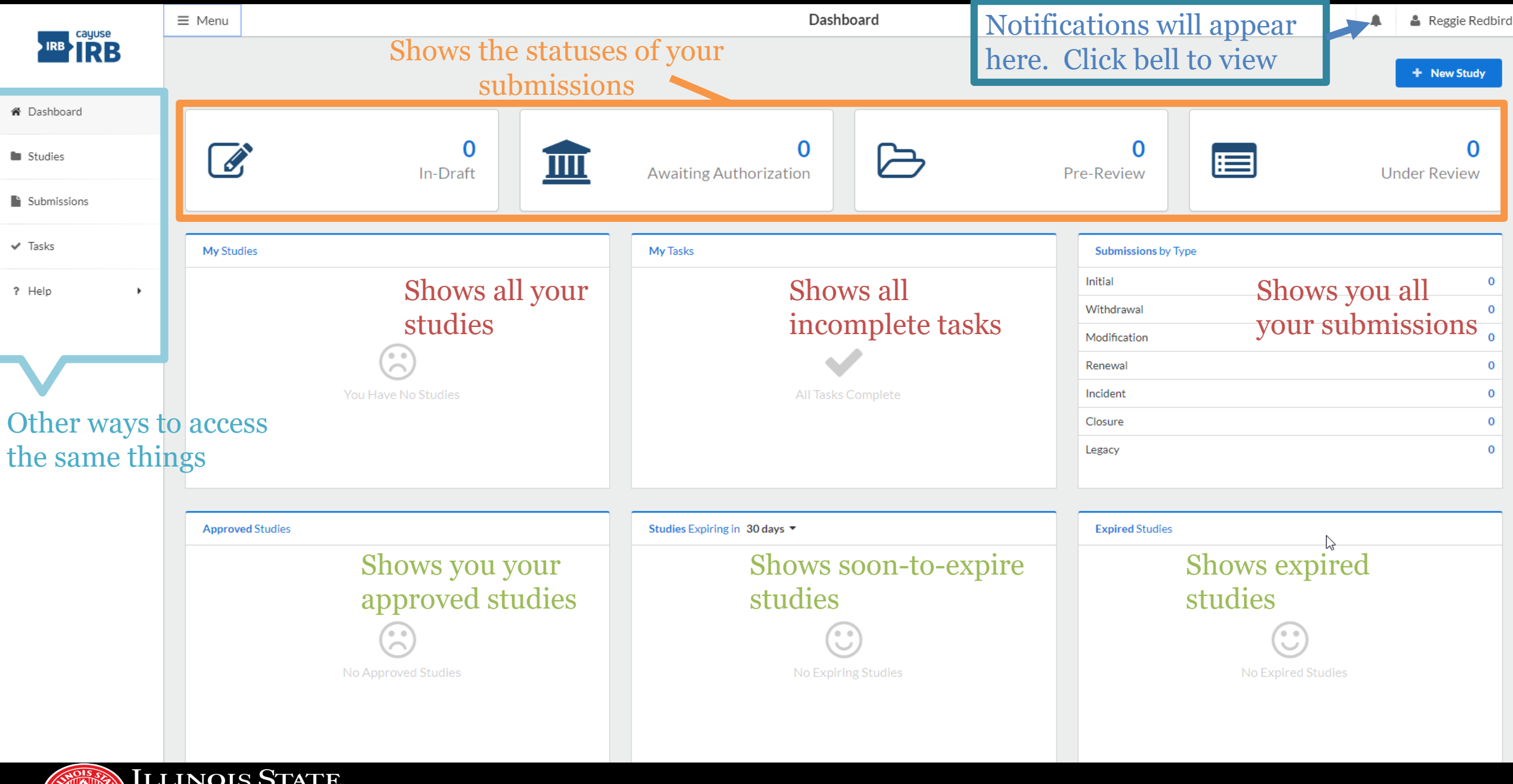

UNIVERSITY<br>Illinois' first public university

8( |

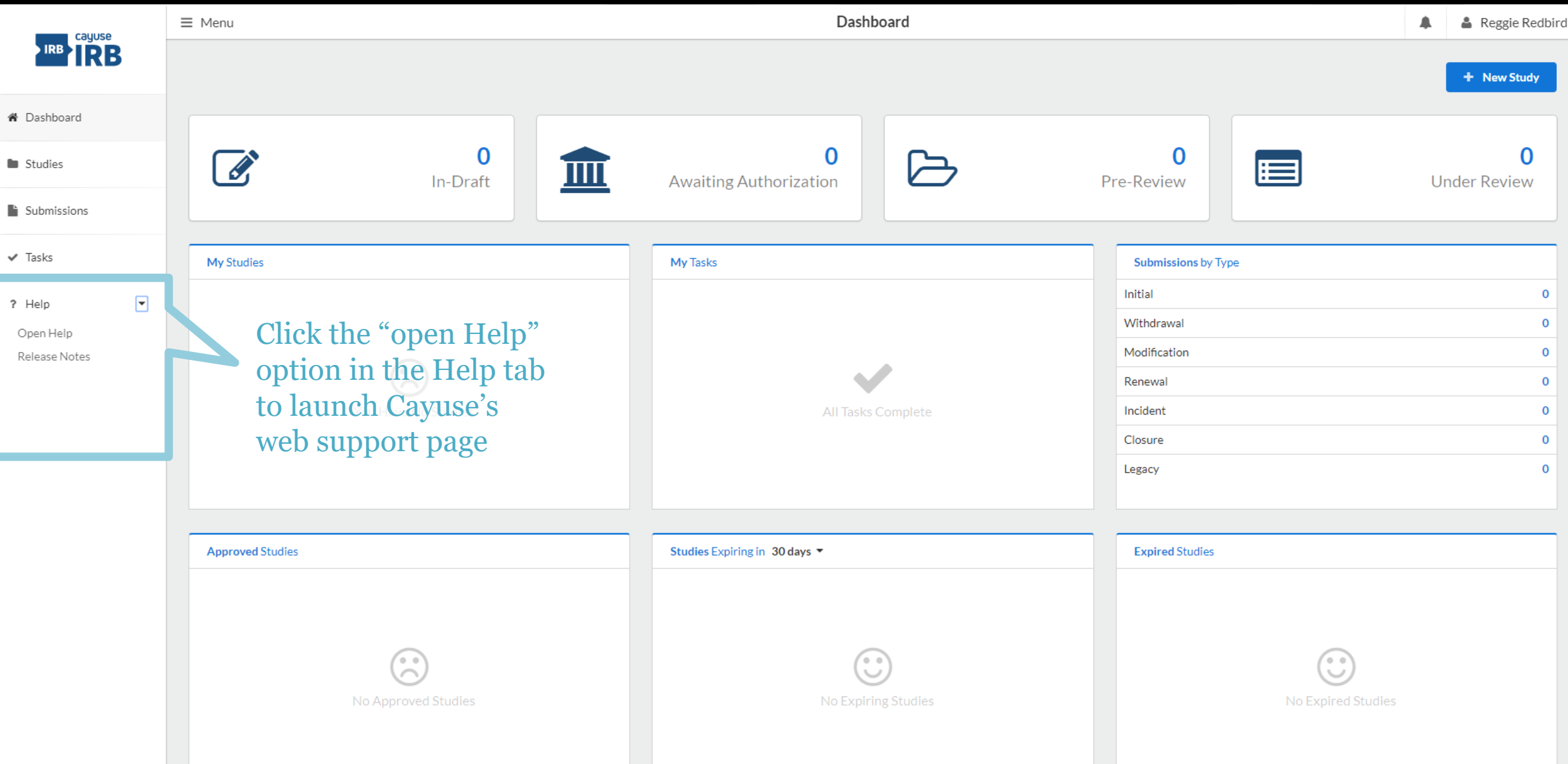

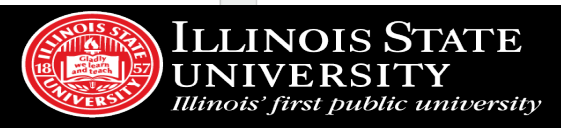

### What are notifications?

- Emails that will alert you that your submission requires attention i.e. revise submission to answer IRB questions, certification required
- Notifications will appear in-system **AND** be sent to your ISU email
- When you are required by the IRB to make corrections or revisions, it will also show up in your "Tasks" section of the dashboard

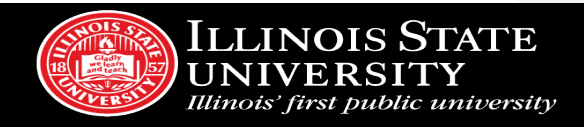

### **STUDY VS. SUBMISSION**

- Study refers to your entire research project
- Submission refers to specific applications- e.g. initial application, modification, renewal, closure, etc.

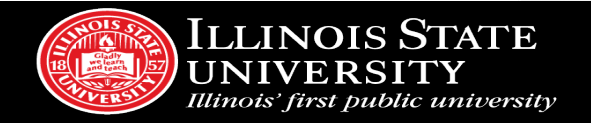

### **HOW TO CREATE AN INITIAL SUBMISSION**

- 1. Click on blue  $\rightarrow$  New study button on top right hand side
- 2. Give your study a title. Click on the blue checkmark  $\bullet$  on the right side of the screen to confirm study title.
- 3. You will see an IRB number such as "IRB-2018-15" and you will see a red banner on left side which states status **Unsubmitted**
- 4. Click on blue + New Submission button on top right hand side.
- 5. A drop down will appear with the word "INITIAL" click on it.
- 6. You are now able to "Edit" your new submission!
- 7. Route the submission by clicking on "COMPLETE SUBMISSION" in the left navigation pane and then click "CONFIRM" in the pop up window.
- 8. Certify by clicking on the  $\frac{f}{f}$  certify button.

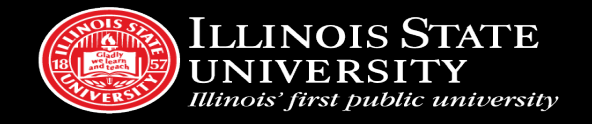

### <span id="page-9-0"></span>Create a New Study

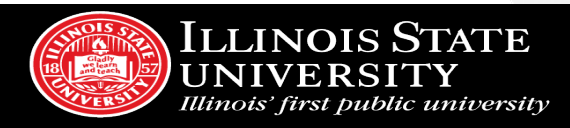

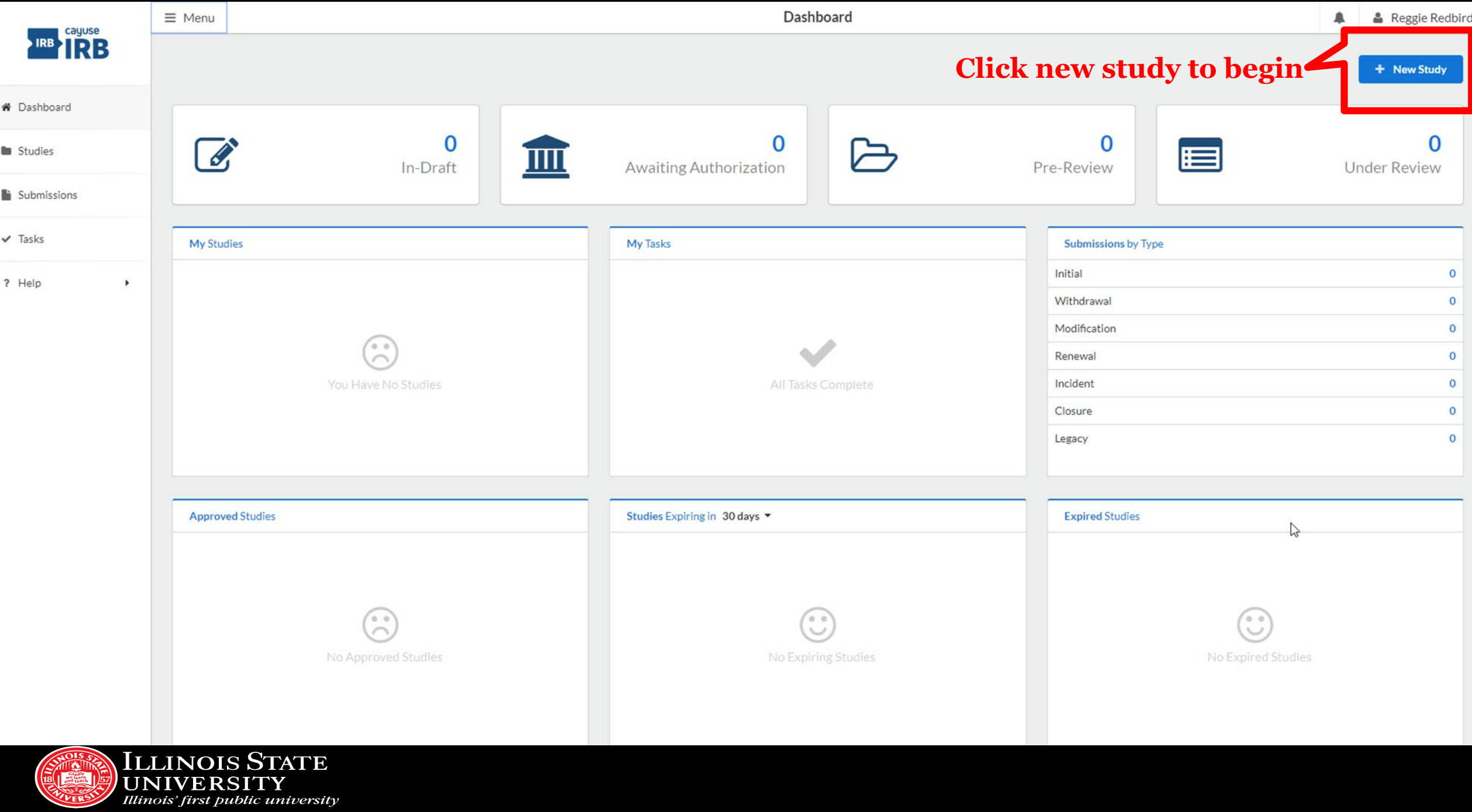

**B** 1

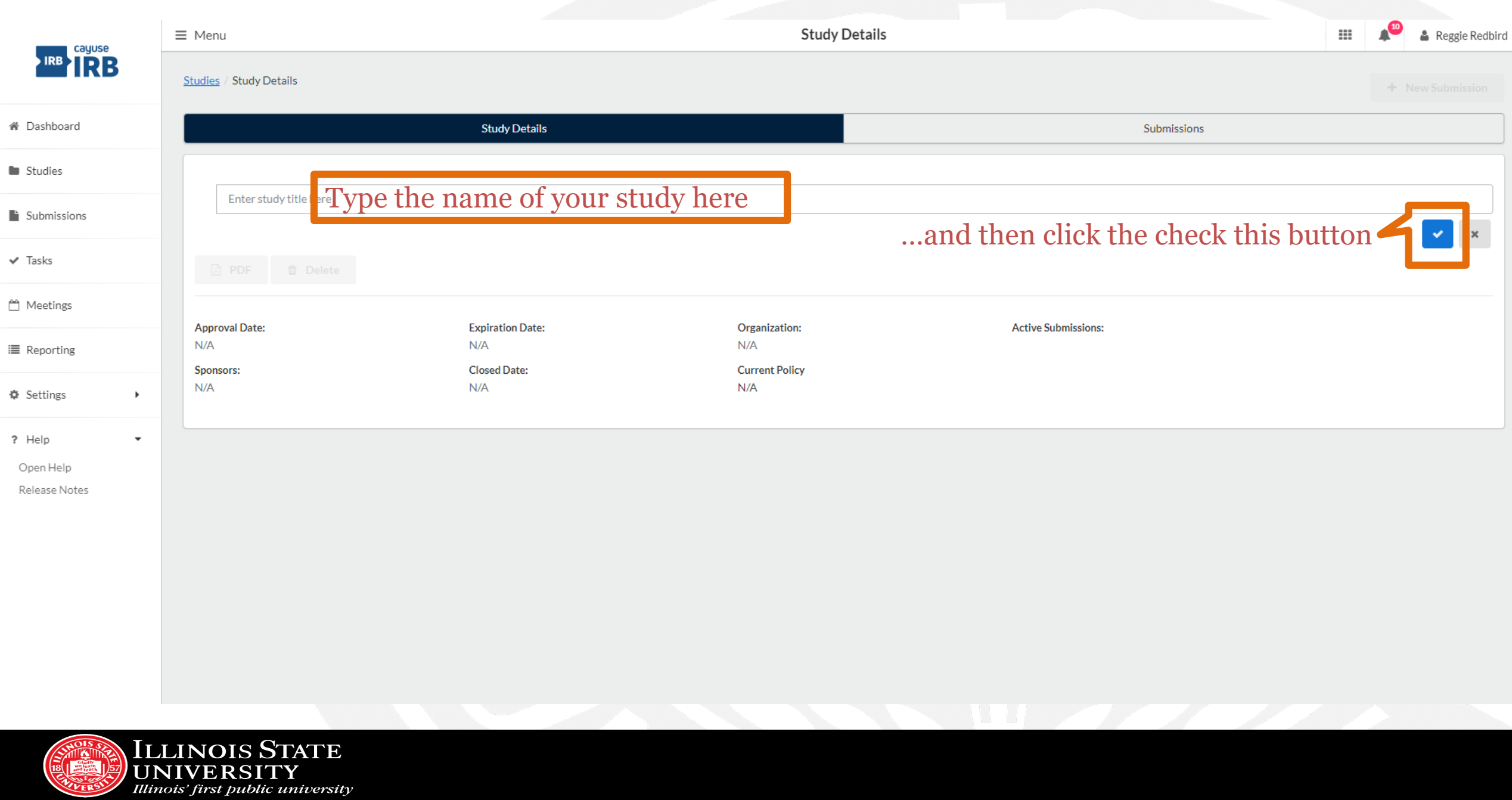

### <span id="page-12-0"></span>Creating a New Submission

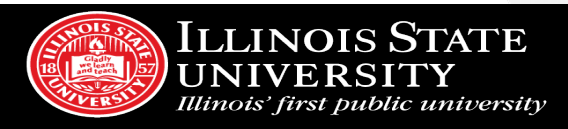

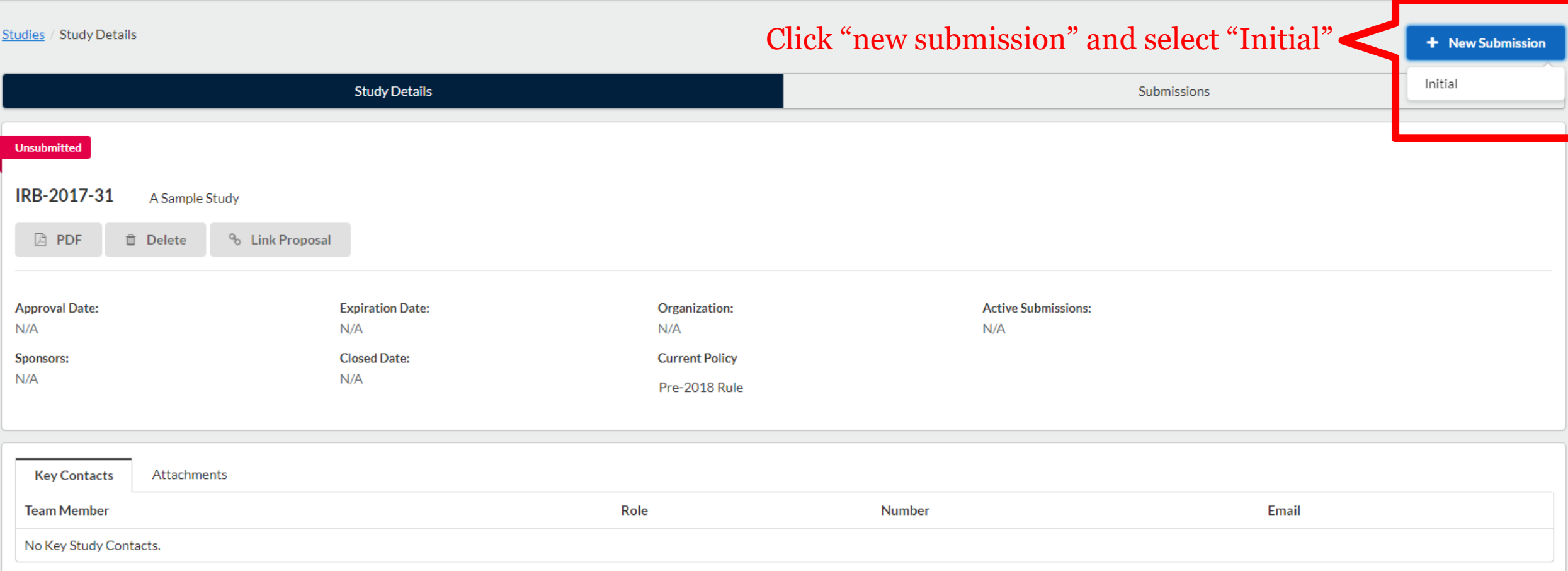

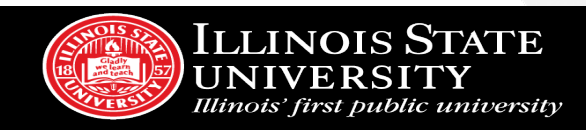

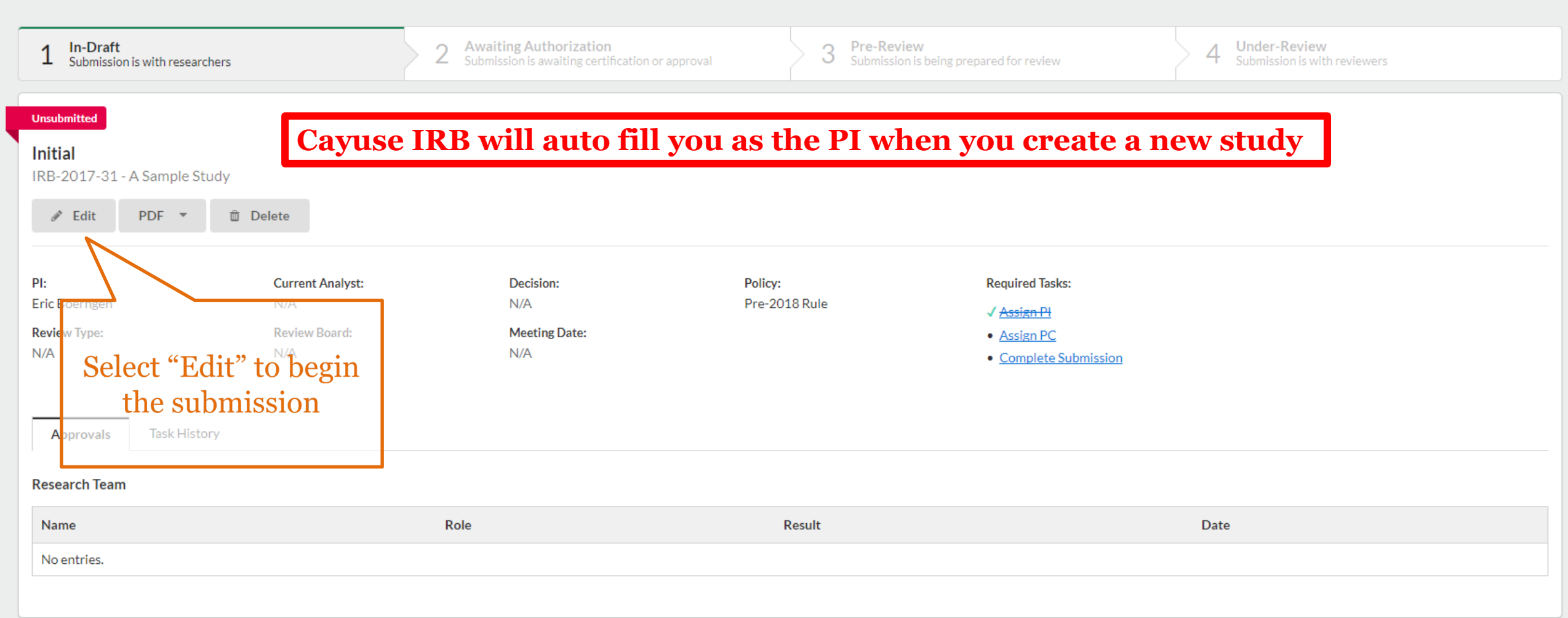

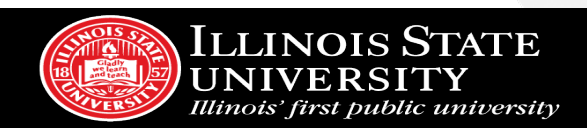

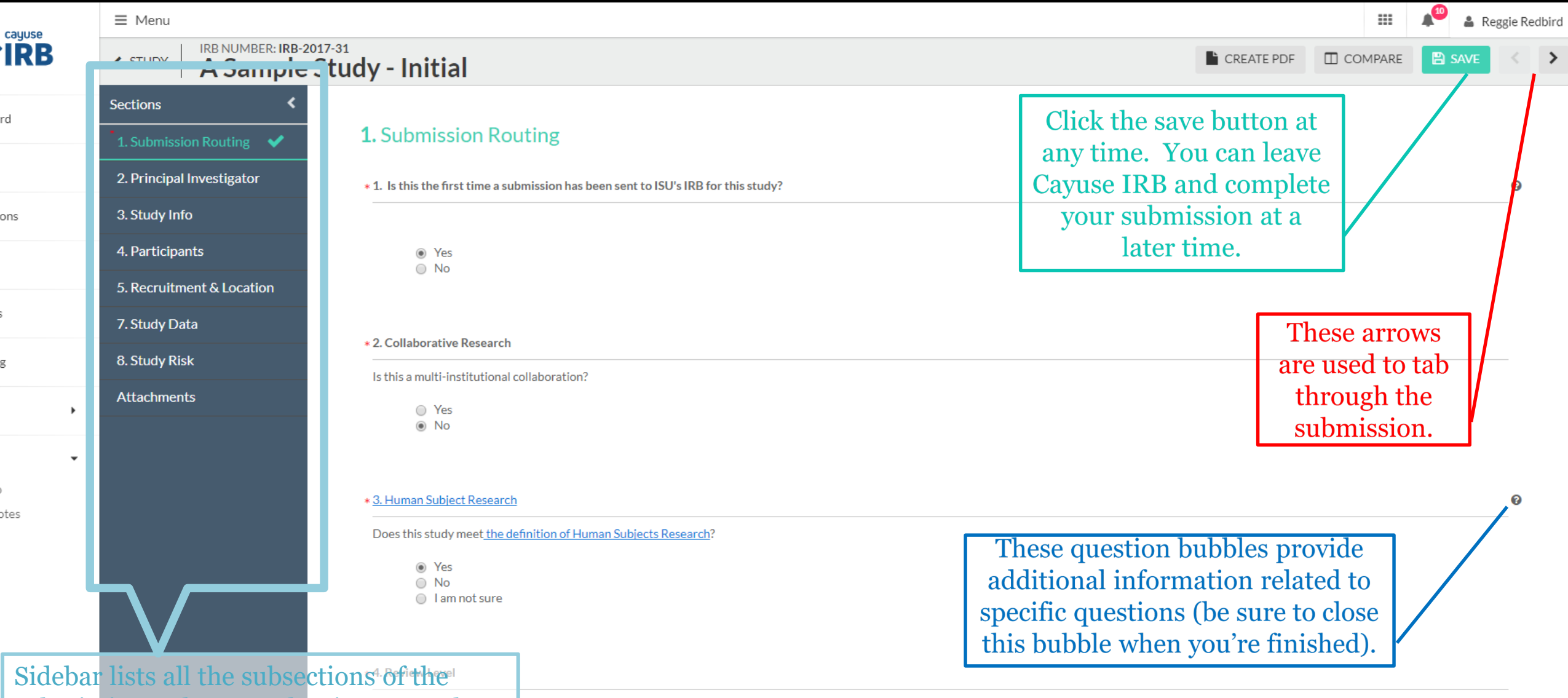

submission. The green bar is a statute bare you requesting for this study?

our study specifically seeks out prisoners as participants or if the study involves greater than minimal risk. When the section is complete, the green EC official  $\frac{1}{2}$  for guidance

led to review the criteria for the different levels of review

check mark will show.

rd

ons

otes

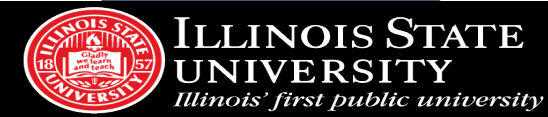

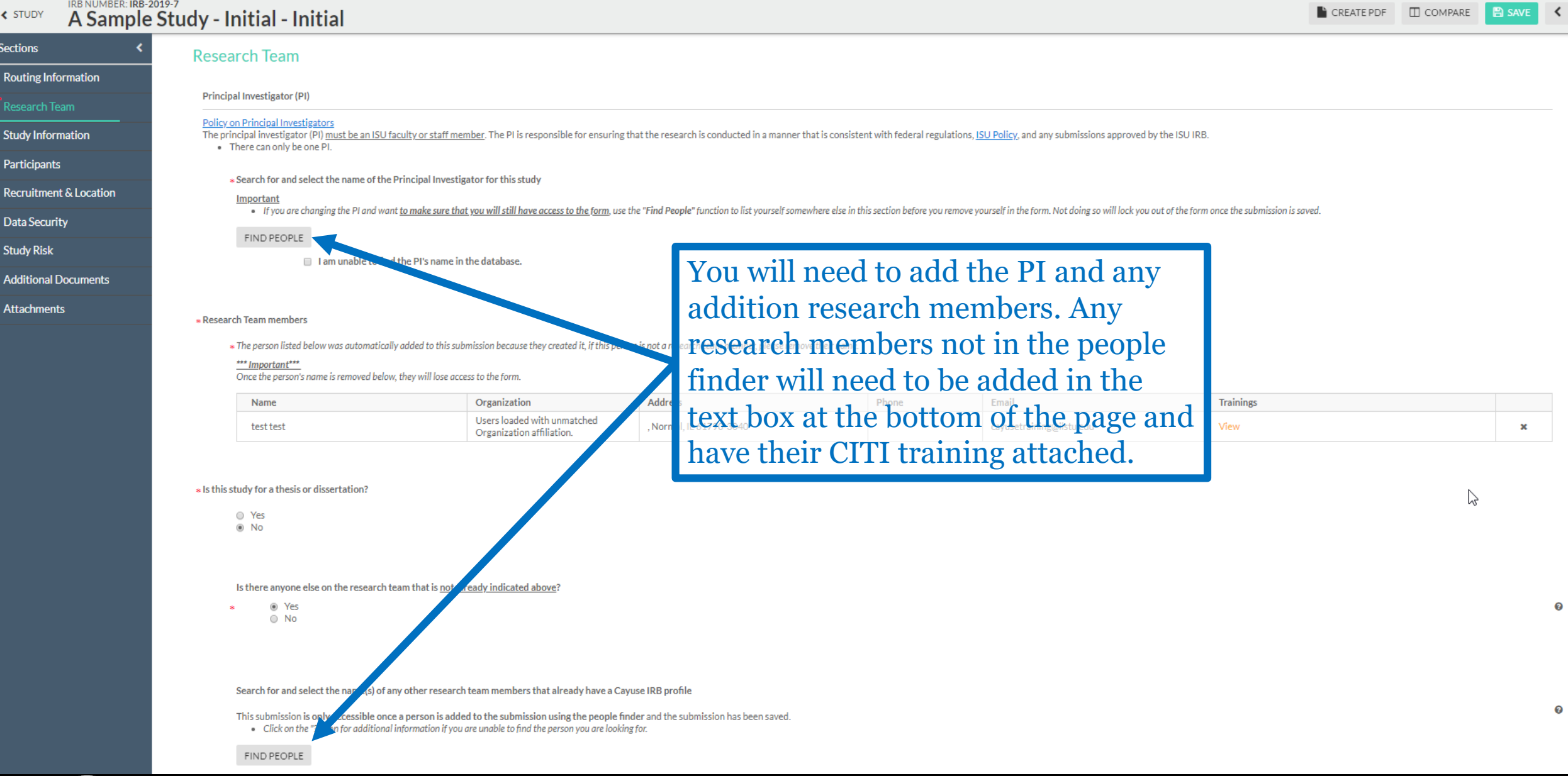

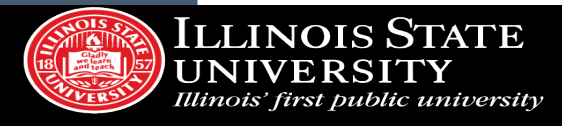

 $\rightarrow$ 

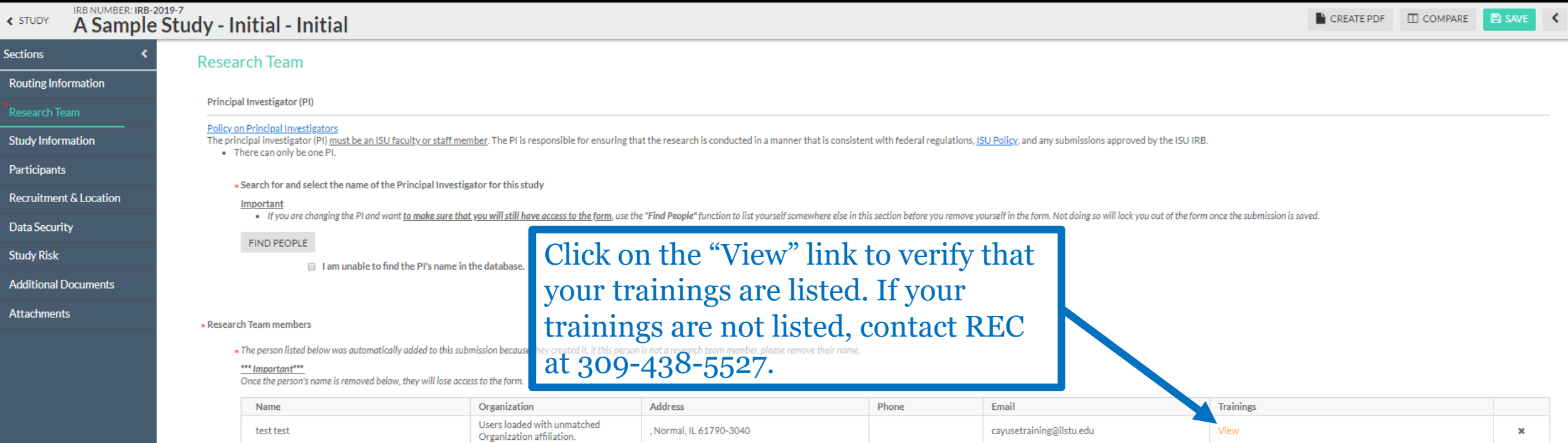

#### \* Is this study for a thesis or dissertation?

O Yes  $@$  No

Is there anyone else on the research team that is not already indicated above?

 $\circ$  Yes  $\circ$  No

Search for and select the name(s) of any other research team members that already have a Cayuse IRB profile

This submission is only accessible once a person is added to the submission using the people finder and the submission has been saved. . Click on the "?" icon for additional information if you are unable to find the person you are looking for.

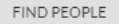

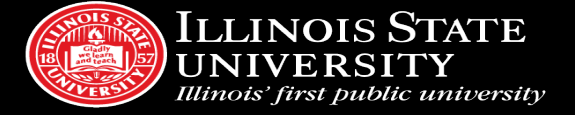

 $\odot$ 

 $\heartsuit$ 

 $\rightarrow$ 

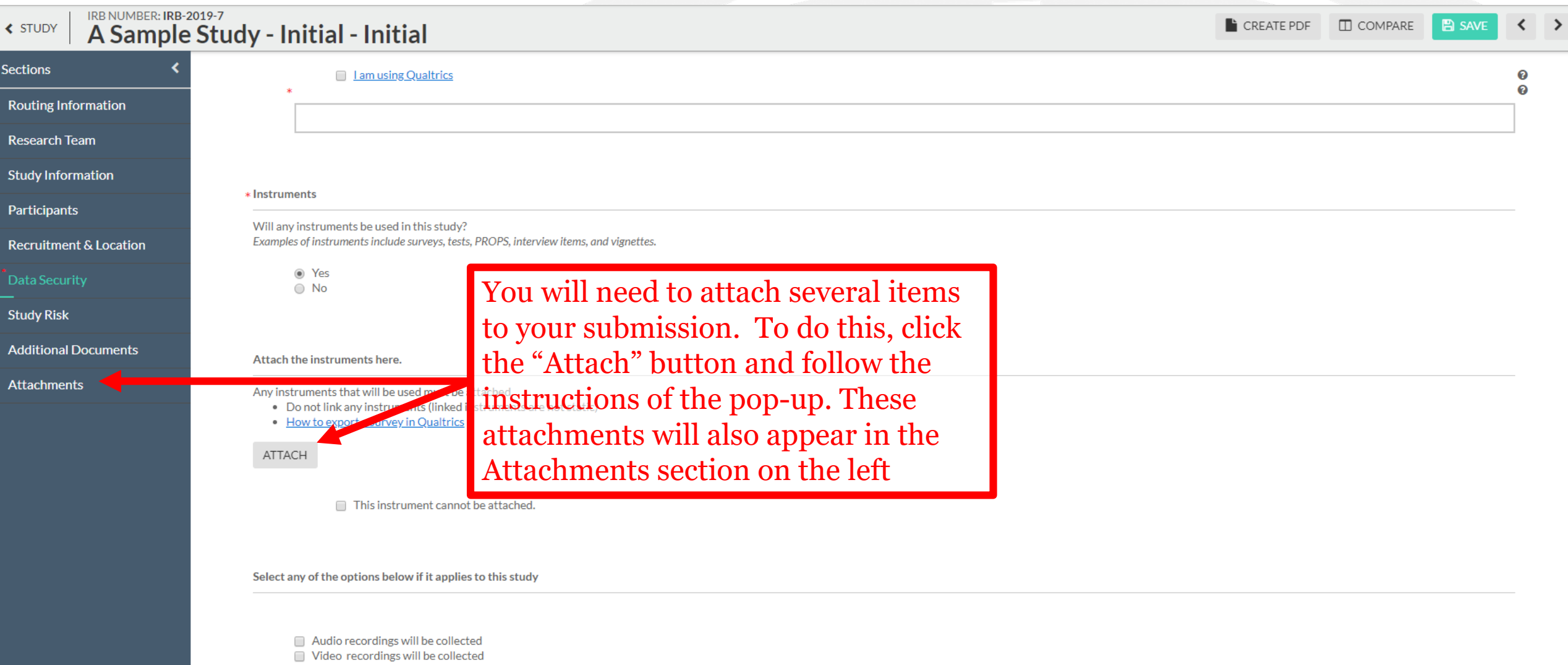

- Images will be collected
- Bio-specimens will be collected (e.g. blood, saliva, stool, etc)

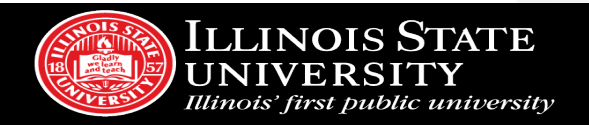

## <span id="page-19-0"></span>Routing Your Submission for Review

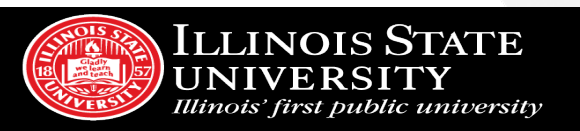

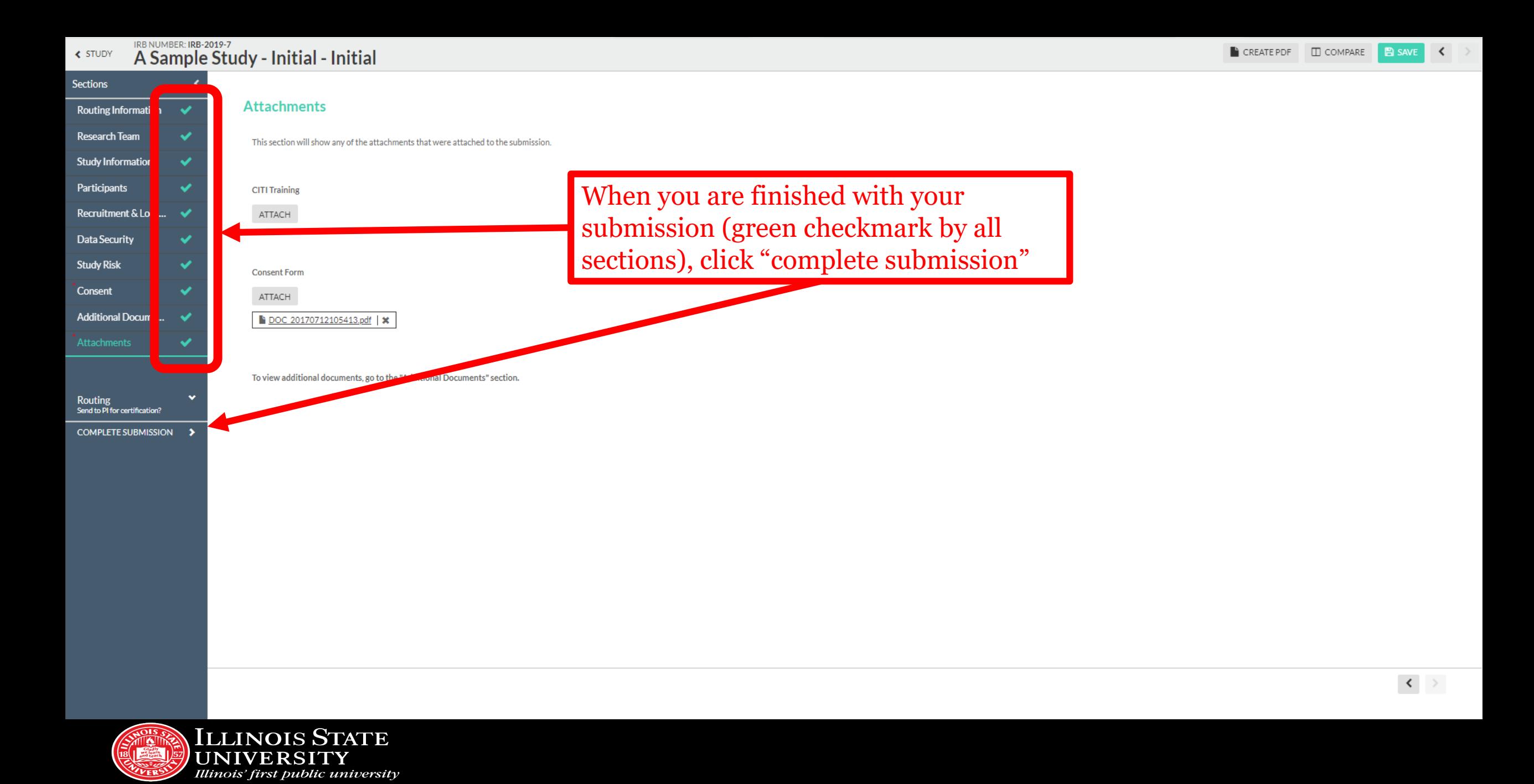

#### Studies / Study Details / Submission Details

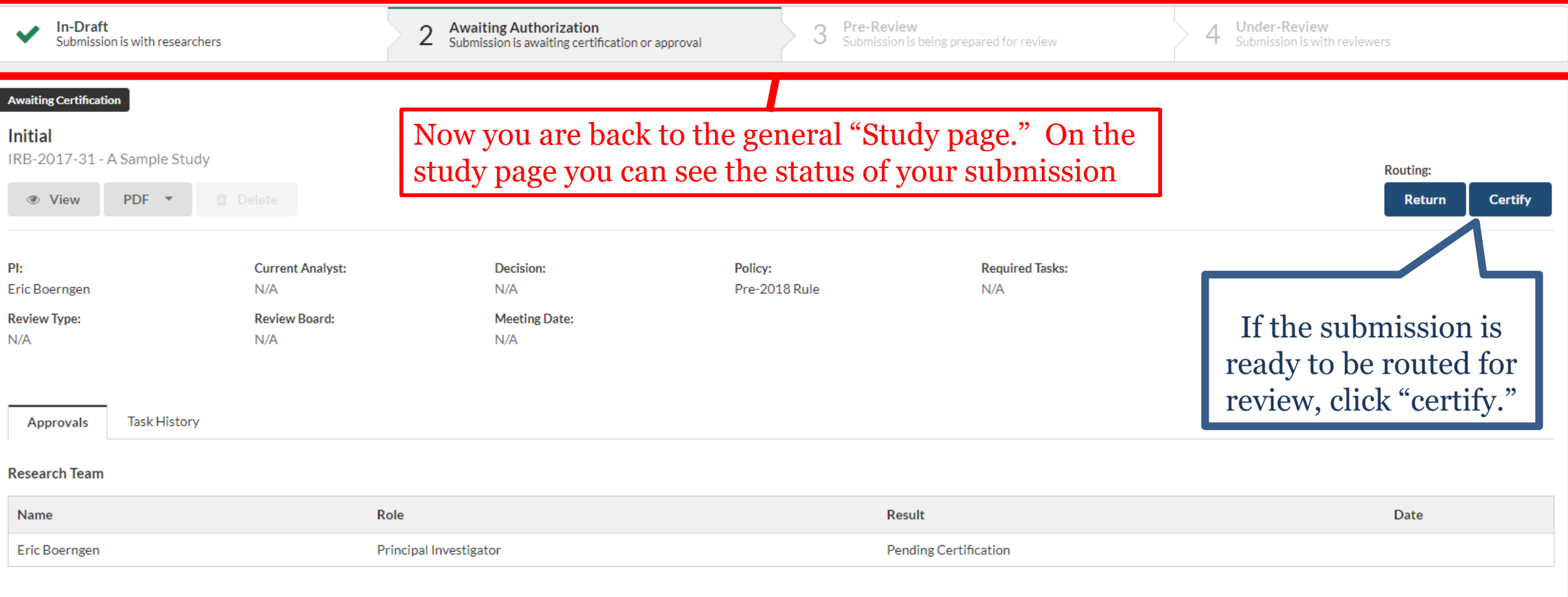

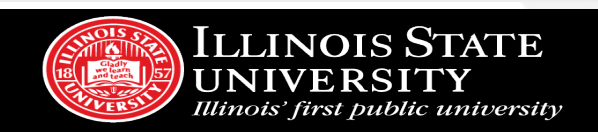

## <span id="page-22-0"></span>Addressing Reviewer Comments

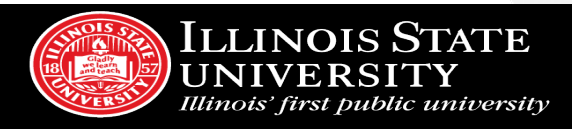

### Making revisions and replying to IRB requests

- In some cases, you will be required to make revisions to your submission before receiving IRB approval
- In Cayuse IRB, this takes the form of both making changes to your submission and replying directly to comments
	- *You will find these comments either in the letter you receive or directly inside your submission*
- You will receive an email notification for revisions, and you will find your "tasks" on the dashboard

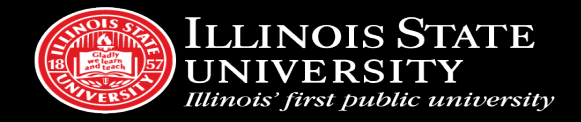

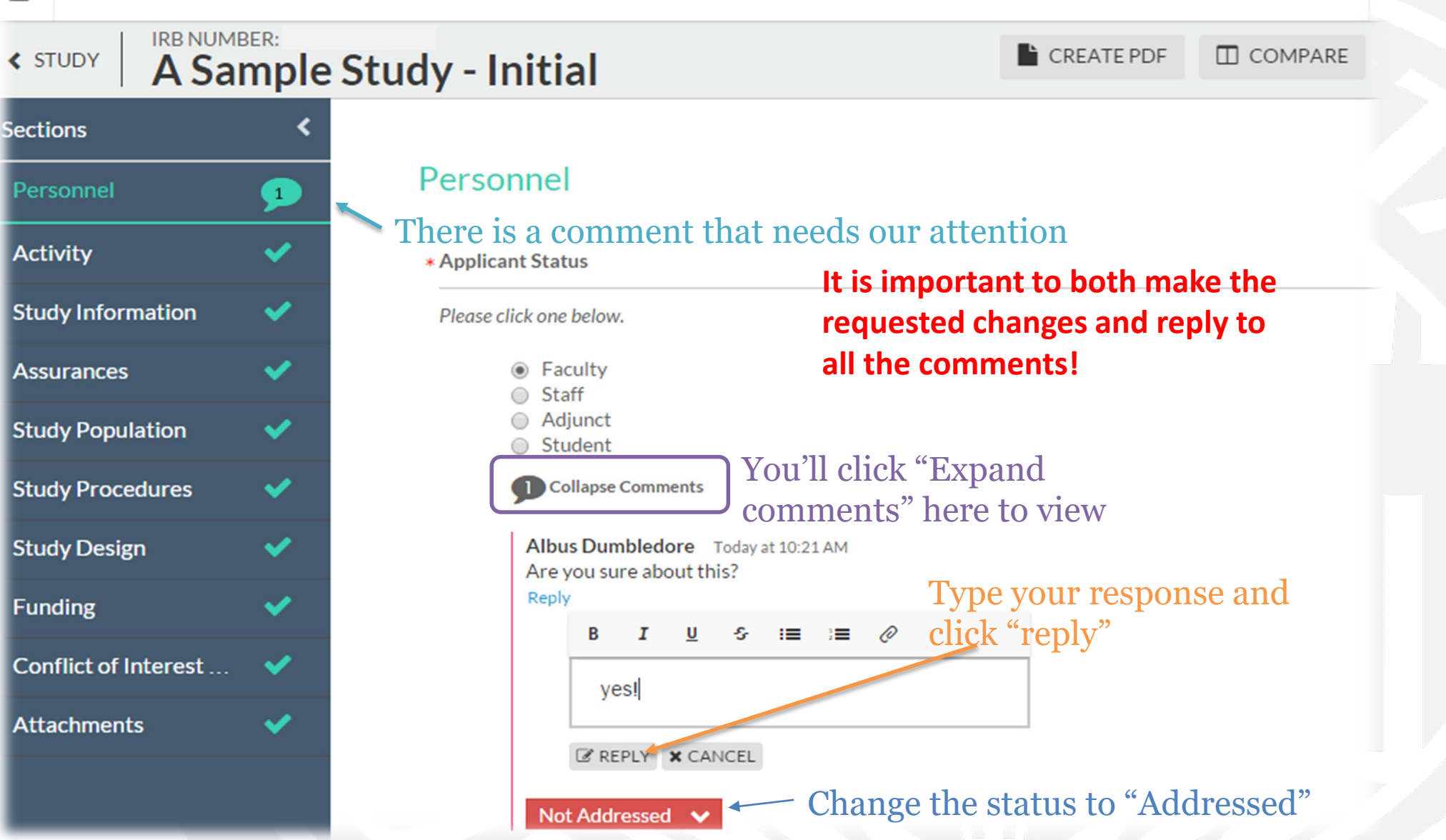

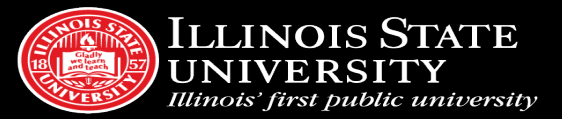

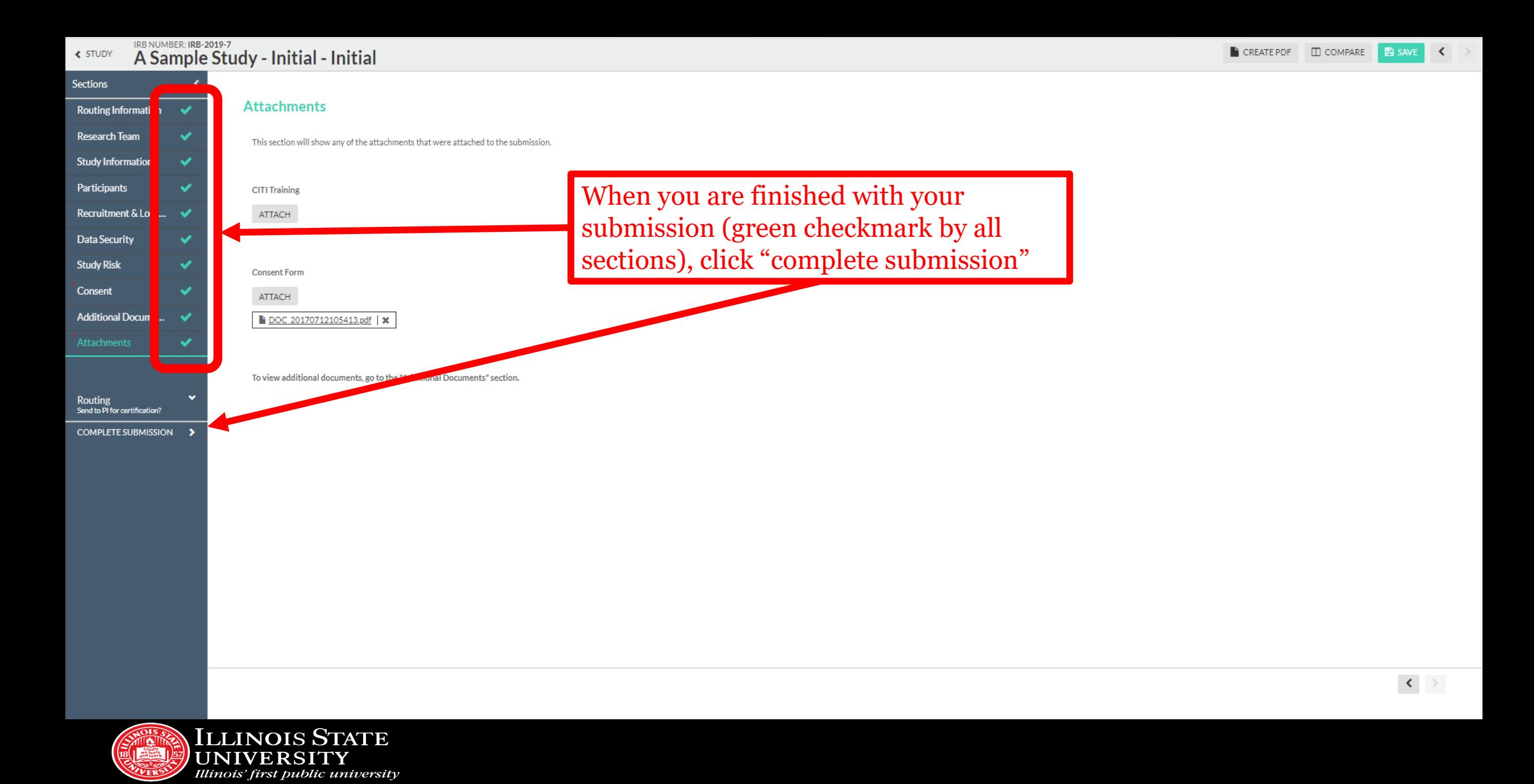

#### Studies / Study Details / Submission Details

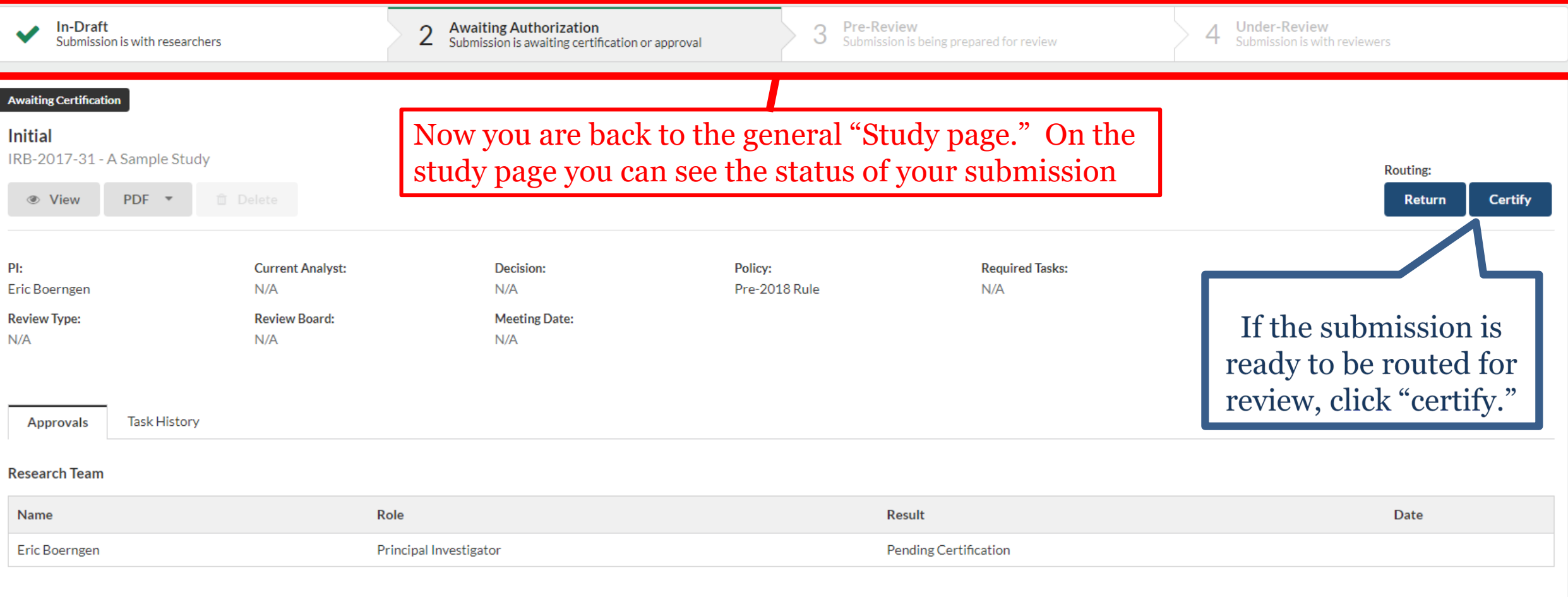

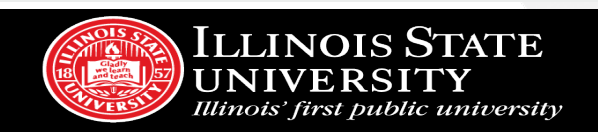

**≮ STUDY** 

### **IRB NUMBER: A Sample Study - Initial**

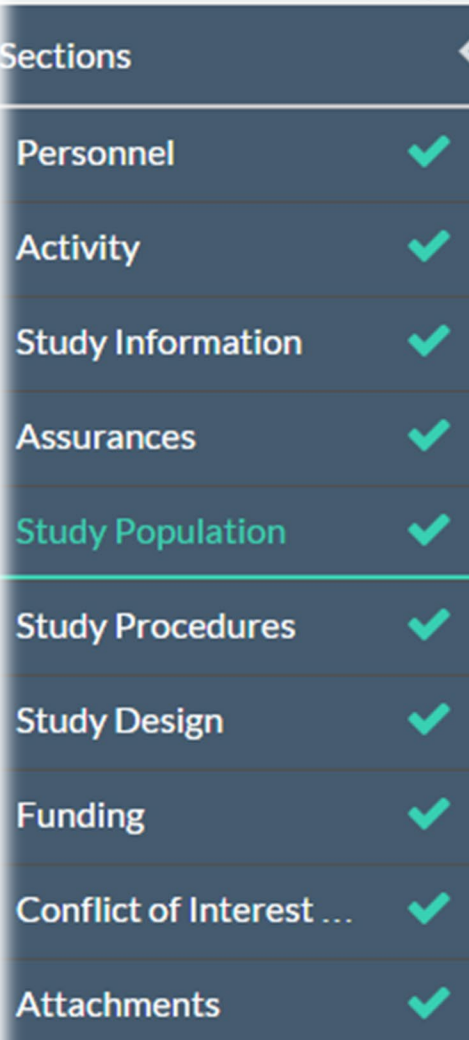

ILLINOIS STATE **UNIVERSITY** Illinois' first public university

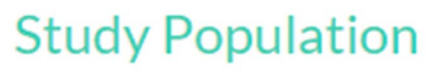

\* Study Population

Please describe the characteristics of your participant population(s).

This will be a great study!

\* Vulnerable Populations

You can click "compare" to view a revised submission against its original

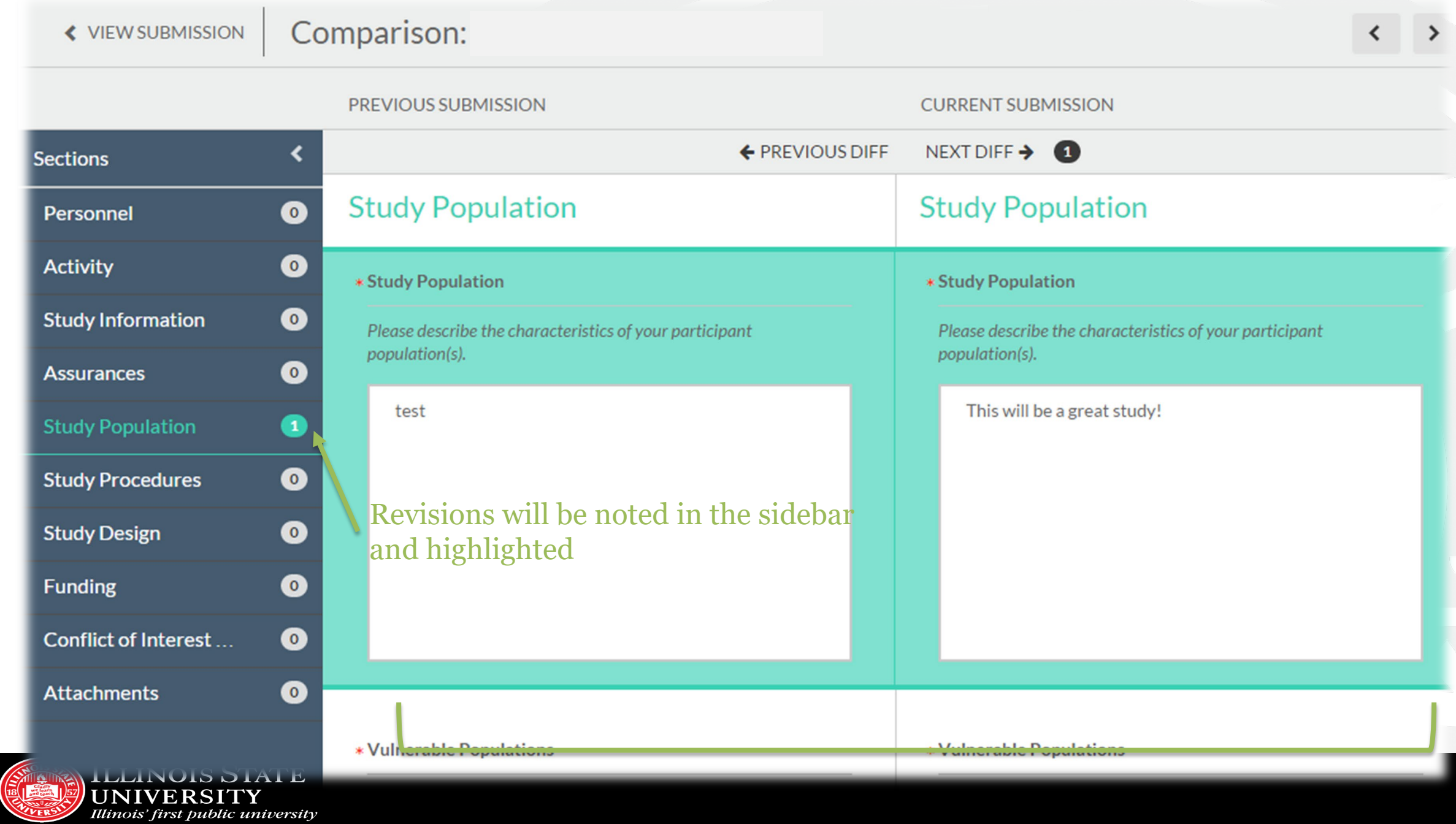

### **HOW WILL I KNOW MY STUDY HAS BEEN APPROVED?**

- You will be notified via email!
- Study will appear on your dashboard under "Approved Studies".
- All approved documents will appear under your approved study those are the documents you need to use for your active research.

and teach

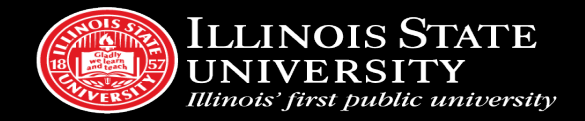